### **USER MANUAL**

#### **For**

## **E-Songbook**

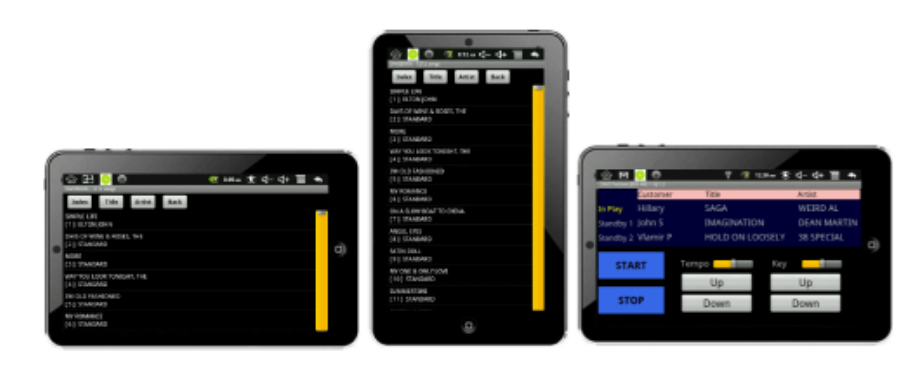

**"No More Paper Songbooks" and "No More Printing"**

#### **Introduction**

CAVS E-Songbook is an electronic touch screen tablet that manages wirelessly the song list of a Karaoke player. It can display the list of more than 300,000 songs and in 40 different languages. This is the Paperless Karaoke where there is no more printing or managing paper songbooks! CAVS E-Songbook also can score the singers wirelessly, and run karaoke contests sharing the fun of karaoke with everyone, singers and listeners alike!

How is the E-Songbook different from iPhone, iPad, or Androids install with the free CAVS RS II Apps?

The iPhone, iPad, and Androids installed with the free Apps are capable of viewing, selecting, and reserving the songs in CAVS Karaoke players. The iPhone, iPad, and Androids however cannot send out commands to Play, Stop, Pause, Next, or Cancel onto the CAVS Karaoke players. This restriction is placed in order to prevent one customer from interfering with another customer's singing. CAVS E-Songbooks, distributoed by CAVS, are installed with the enhanced feature to Play, Stop, Pause, Next and Cancel. This feature, named as Remote Control, is within the E-Songbooks and can be enabled or disabled by the Settings. The E-Songbook is thus recommended for the owners or operatores of the CAVS Karaoke players

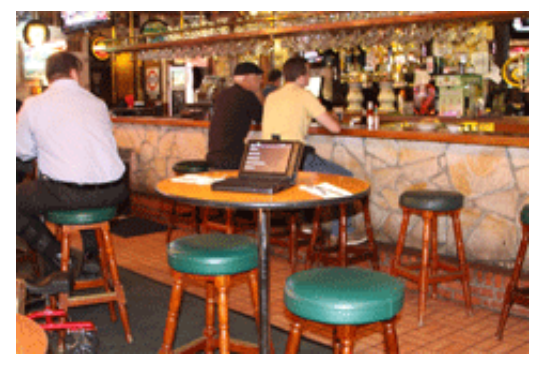

CAVS E-Songbook is also available in software for the iPhone and iPad. Please contact us at sales@cavsusa.com or 562-7771845

ESongbook can instantly sort and search the songs by index, title, or artist at a touch of your finger. It can also scroll with a scroll bar and move from the top of the song list to bottom in a single stroke.

E-Songbook can reserve, play, stop, pause, next or cancel songs in CAVS Karaoke players such as JB-199. PlayCDG KJ Deluxe 64 LT, CAVS Karaoke Laptop, CAVS Touch Screen Player, and CAVS All-In-One Player. This feature can be enabled or disabled in the E-Songbook by optional setting.

E-Songbook can run karaoke contest sending in the score wirelessly for each singer. This is a new feature added to increase the participation in a venue, sharing the fun of karaoke with everyone, the singers and listeners alike. The weight of E-Songbooks can be set differently from other wireless devices with the free downloaded Apps. The E-Songbooks can thus be used for the panel of judges while the customers use their own smartphones to send in the scores in a contest.

E-Songbook can create and manage unlimited number of Favorite Song Lists for the customers. So it is possible to have a favorite song list or even multiple favorite lists for each and every customer for quick-and-easy selection.

ESongbook can receive and display messages, such as who is next to sing, the last call for drinks, or someone left his car lights on. The messages can be delivered to any one, any group, or all customers. The messages are delivered without disrupting the running tasks.

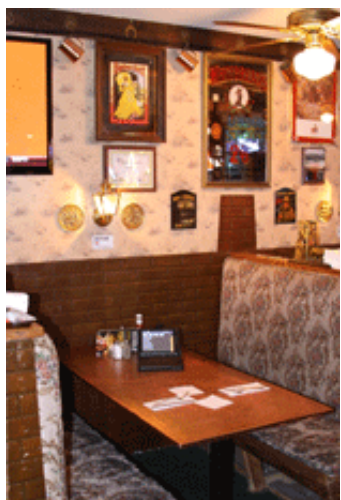

Up to 256 E-Songbooks can communicate with a single CAVS Karaoke player or Windows PC. The communication is based on WiFi Intranet network and it does not require the public Internet that may or may not be available in local bars or restaurants.

ESongbook is a convenient touch screen tablet with Android OS 4.2 (Ice Cream Sandwich) or higher. It runs on an internal battery for 5 hours of continuous use and has an optional external battery for additional 5 hours of use. It can import the song list wirelessly or via SD card. It will surely enhance your karaoke enjoyment bringing in the network technology.

If you have an iPhone, iPad, or Androids, you can simply install the CAVS RS II App for free. Please go to [iPhone](http://cavsusa.com/iphoneipad.html) and iPad, or [Androids](http://cavsusa.com/android.html) for more details.

In conjuction with E-Songbook, CAVS RS II Server program runs in the CAVS karaoke player or Windows PC. This server program communicates with the E-Songbook and transfer the song list, reserve songs, make Favorite Lists, and more. For detail information on CAVS RS II Server program, please go to CAVS RS II Server [program.](http://cavsusa.com/cavsrsiiserver.html)

## **Specifications of E-Songbooks**

- **ESongbook 107**
	- CAVS RS II
	- Android 4.0
	- o CPU 1.0 Ghz
	- 7" CTP Touch Screen
	- DDR3 4 GB
	- WIFI 802.11b/g/n
	- 0.3M Camera
	- $o$  3200 mah (2 3 hours)
	- 5V DC Adapter
	- User Manual

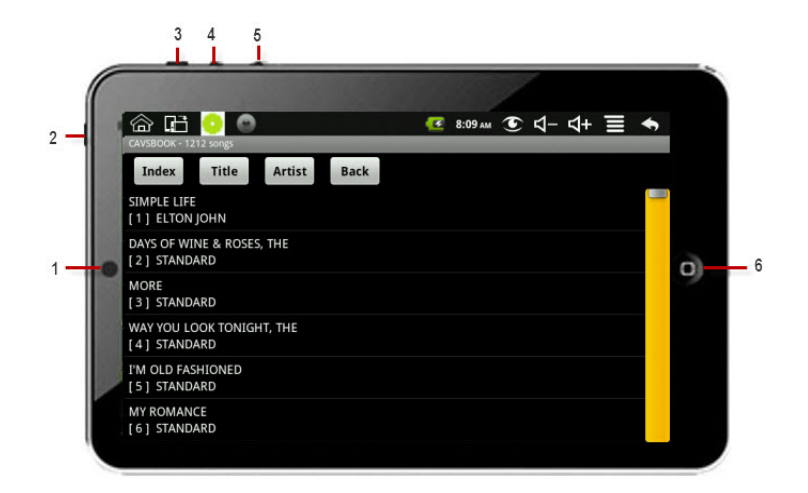

- 1. Camera
- 2. Power switch
- 3. Menu
- 4. Volume Up
- 5. Volume Down
- 6. Back

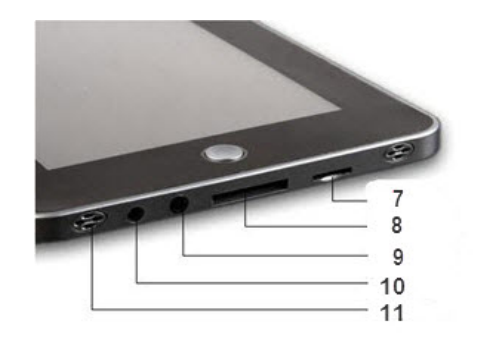

- 7. micro SD card
- 8. Converter (Ethernet, USB)
- 9. Headphone
- 10. DC Input 9V
- 11. Speaker

### **ESongbook 108**

- CAVS RS II
- Android 4.0
- o Dual Core CPU
- 8" CTP Touch Screen
- DDR3 8 GB
- WIFI 802.11b/g/n
- o Dual Camera
- $\circ$  4000 mah (5 6 hours)
- 5V DC Adapter
- User Manual

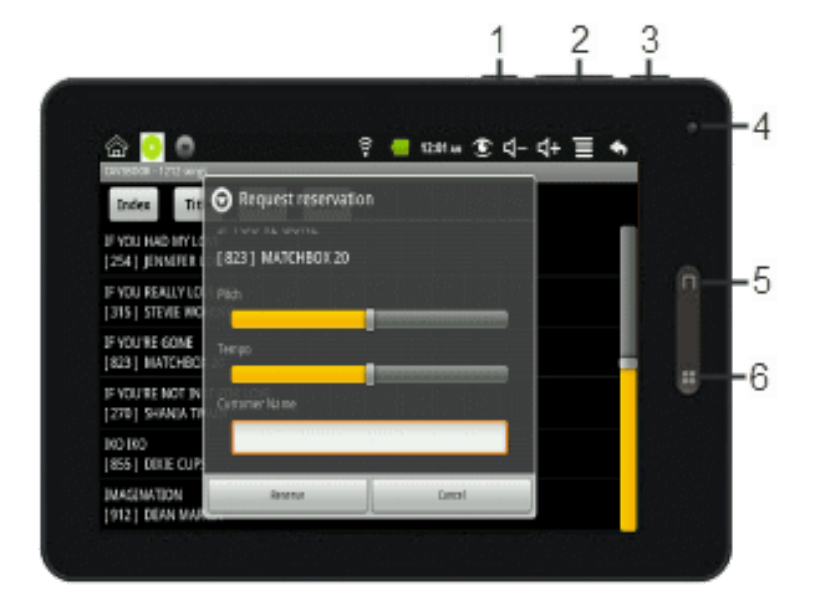

- 1. Home
- 2. Volume Up/Down
- 3. Power
- 4. Camera
- 5. Return 6. Menu

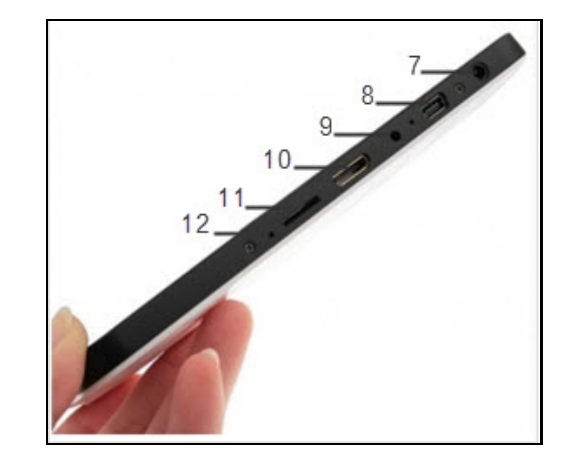

- 7. Headphone
- 8. USB
- 9. DC Input 5V
- 10. HDMI
- 11. micro SD card
- 12. Reset

#### **Features**

- Display more than 300,000 songs in 40 different languages.
- Scroll, Sort, and Search by Index, Title, or Artist
- Reserve Songs to Queue
- Create and save Favorite Lists
- Preset Pitch, Tempo, and Customer name
- Import song list using Wi-Fi or micro SD card
- Connect up to 256 E-Songbooks simultaneously
- Play, Stop, Program, Next, and Cancel songs
- Voice Cancel, Continuous / Single play mode

#### **How to Set Up**

- Start the CAVS Karaoke player which should also start the CAVS RS II Server program. If you are using the CAVS RS II Server program in your PC without the CAVS Karaoke player, start the CAVS RS II Server program.
- Turn on the E-Songbook by pressing the Power switch (usually for 2 3 seconds) of the tablet. After the initial sequence, the main Home page will appear with the CAVS RS icon. Press the Application window marked in a red circle.

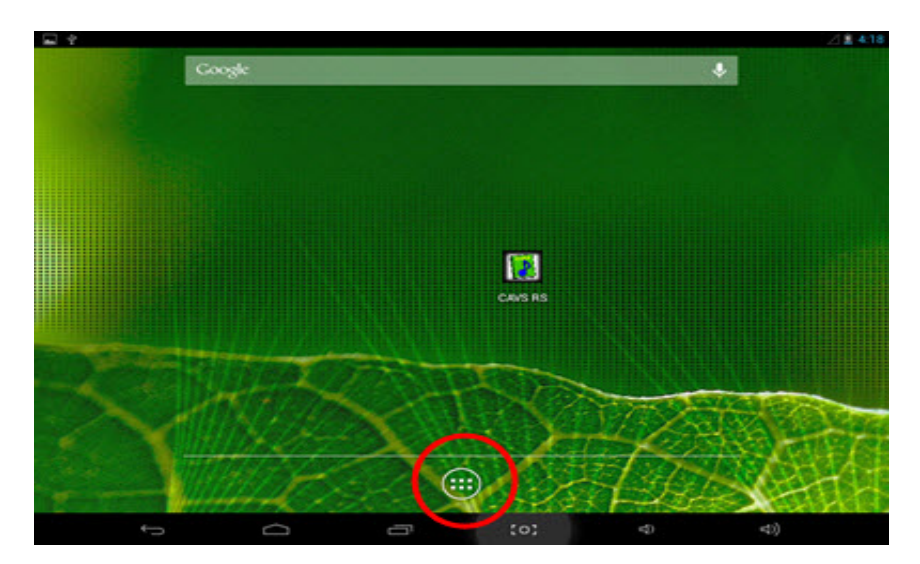

• Tap on the Settings in the App window.

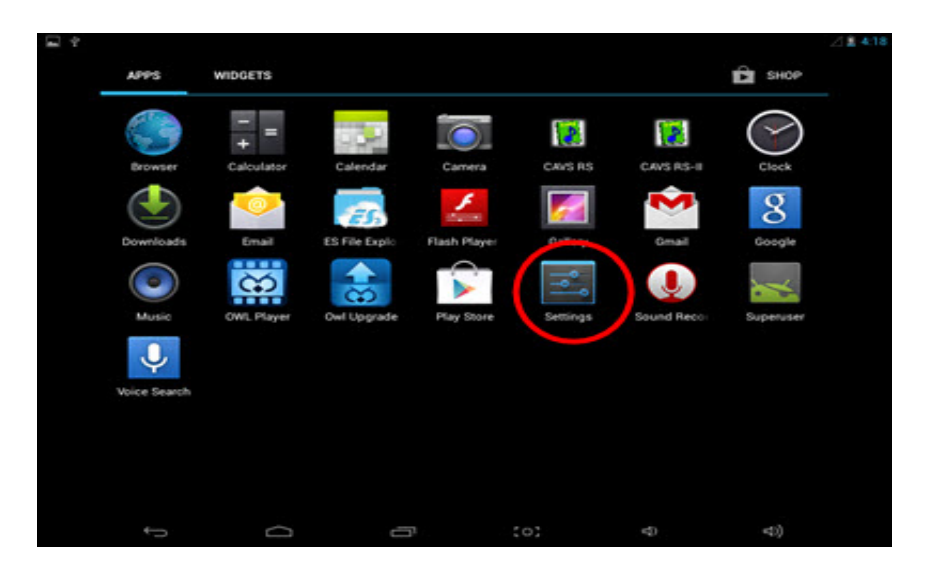

• Tap on the Wi-Fi.

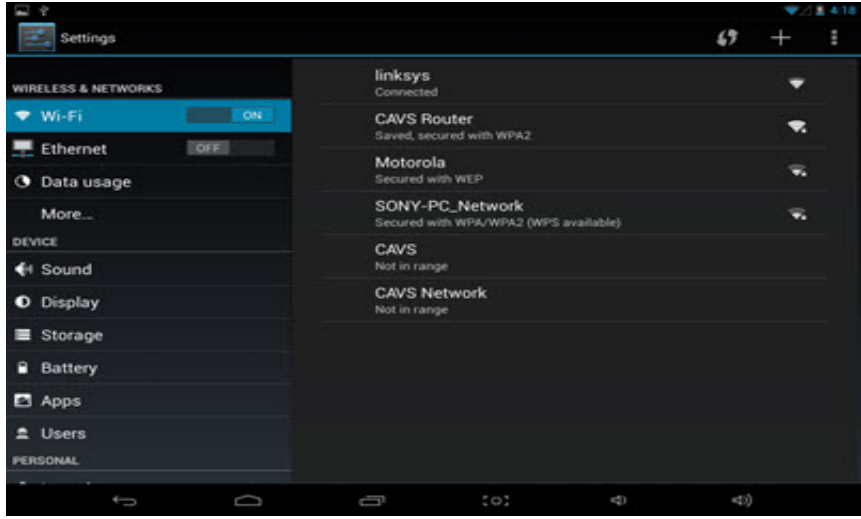

Find the wireless router that the CAVS RS II Server program or the CAVS Karaoke player is connected to. In this example, it is CAVS Router. Tap on the CAVS Router and press Connect. If the router is password protected, input the password.

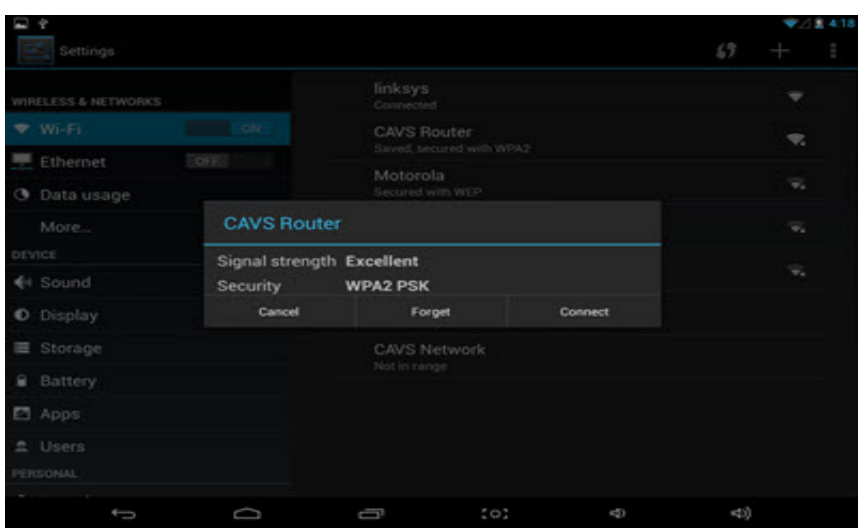

• Return to the Home window.

## **How to Operate**

In the Home page of the E-Songbook, tap on the CAVS RS II App icon and start the App.

Coogle ٠ œ  ${^{(o)}}$ T  $\lesssim$ фÌ

## **1. Main Menu**

The Main Menu of CAVS RS program will appear with the following selections.

- Song Book
- o Search by Title
- Search by Artist
- Queue / Remote Control
- Podium
- Favorite List
- Contest Board
- Settings

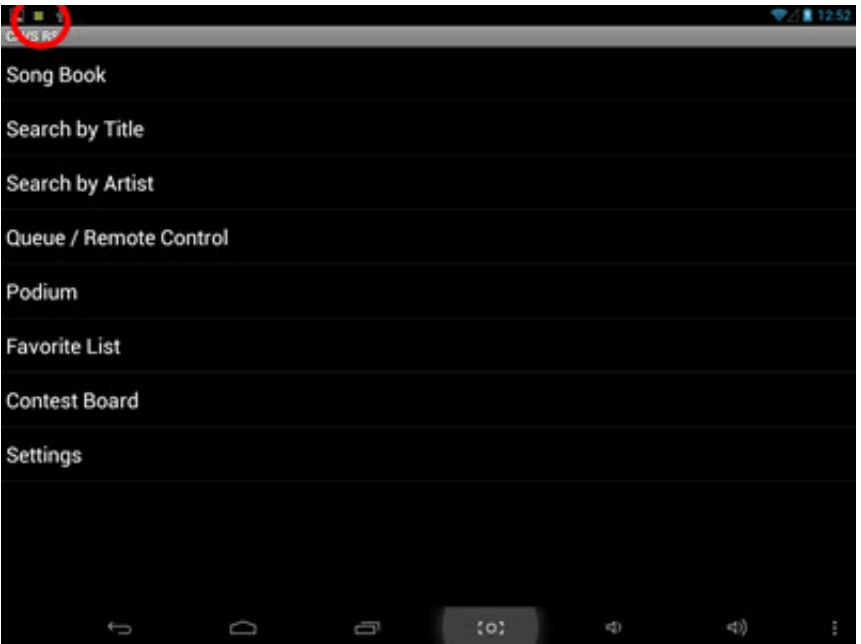

Note the colorful (red, blue, green) burst at the top left corner of the screen. The colors indicate the progress level of communication with CAVS RS II Server.

o Red: Not connected.

- Blue: Connecting / Importing a song list.
- Green: Importing a song list completed / Ready to go.

Without a proper Wi-Fi connection, the burst will remain in red color.

# **2. Settings**

Tap on the Settings.

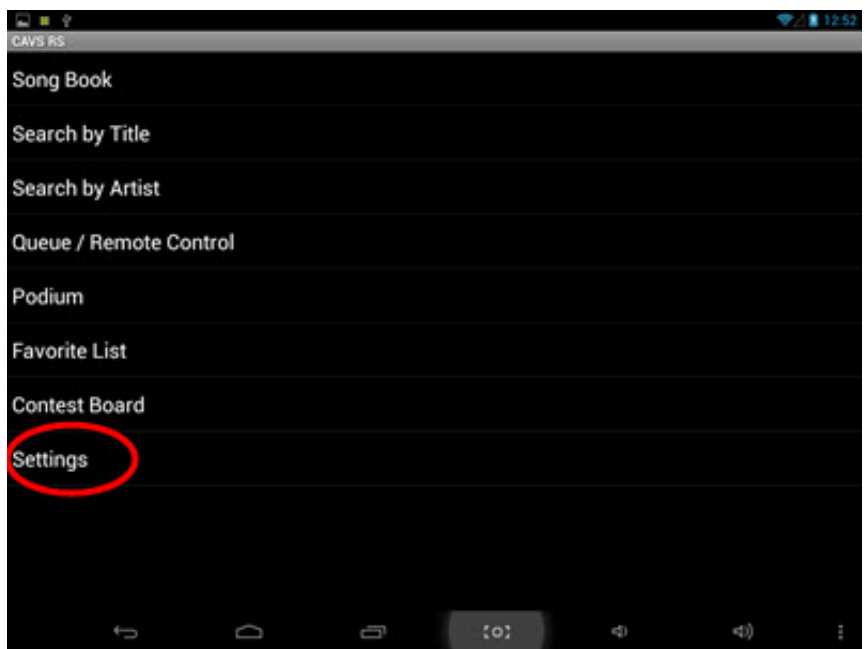

The following popup will appear. The default PINCODE is 0000 (four zeros). Input the PINCODE and press OK.

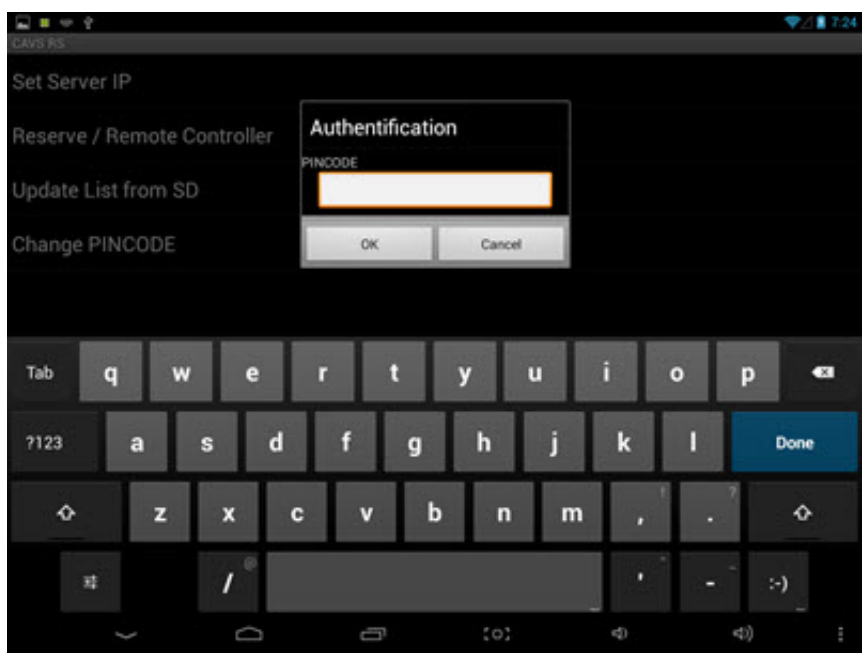

## **2.1 Set Server IP**

Next, tap on the Set Server IP.

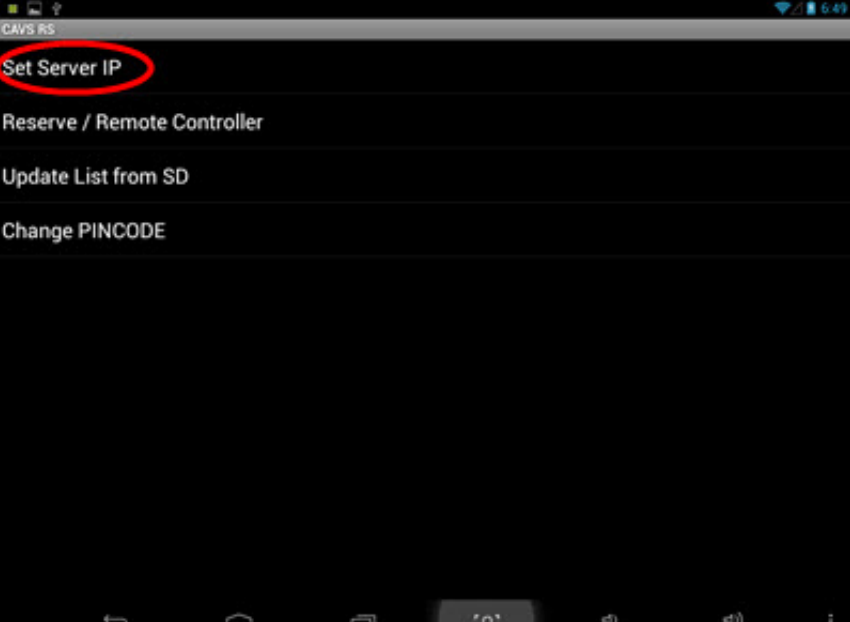

The following popup will appear asking you to input the IP address of the CAVS RS II Server.

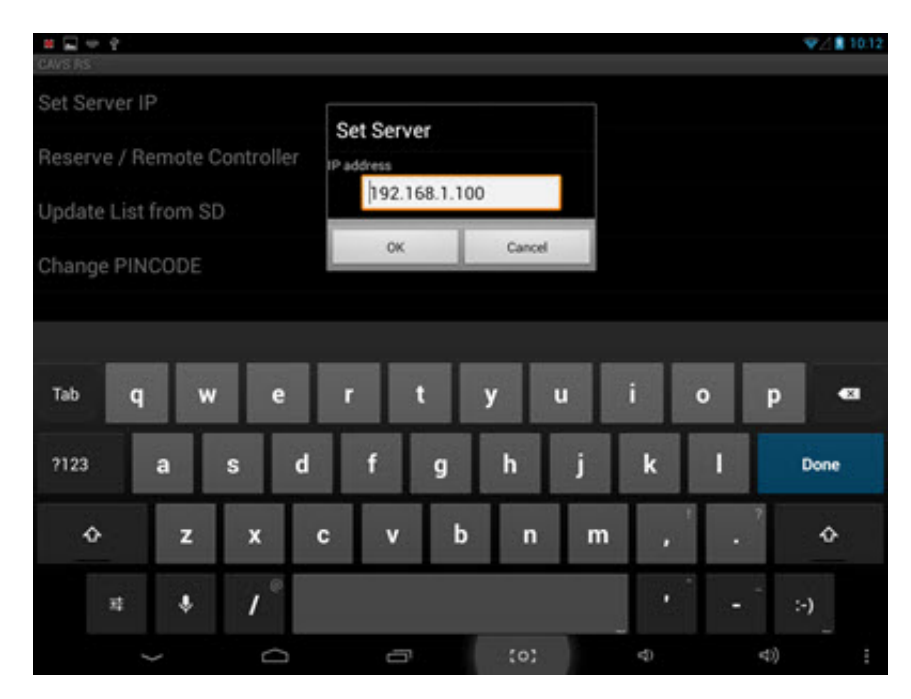

The IP address can be found on the CAVS RA II Server program in the CAVS Karaoke player or Windows

PC. Click on the CAVS RS II Server icon in the task bar to open its screen. When open, the IP address will be written at the top of the screen, next to the title CAVS RS II Server.

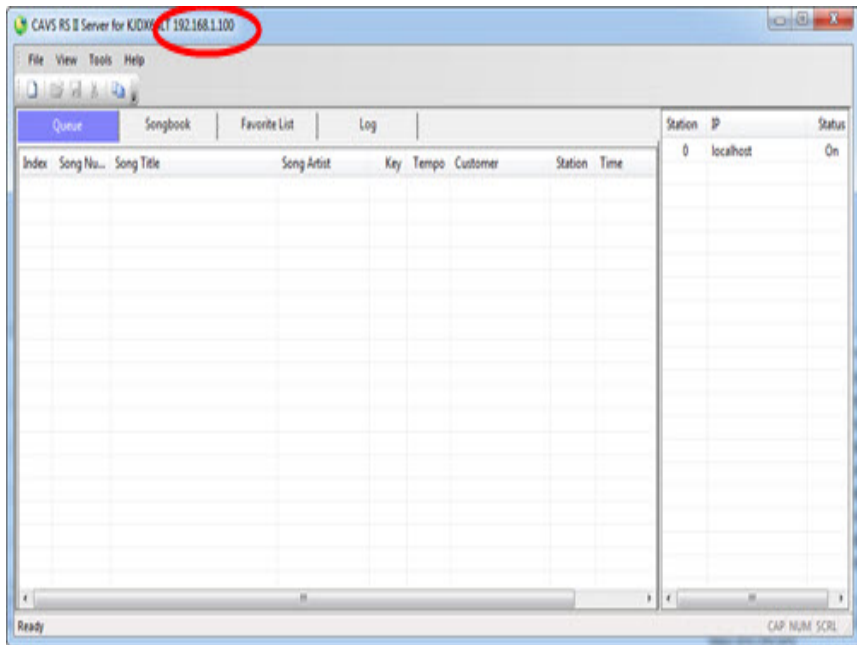

Input the IP address and press OK. Note that the factory default IP address is 192.168.1.100.

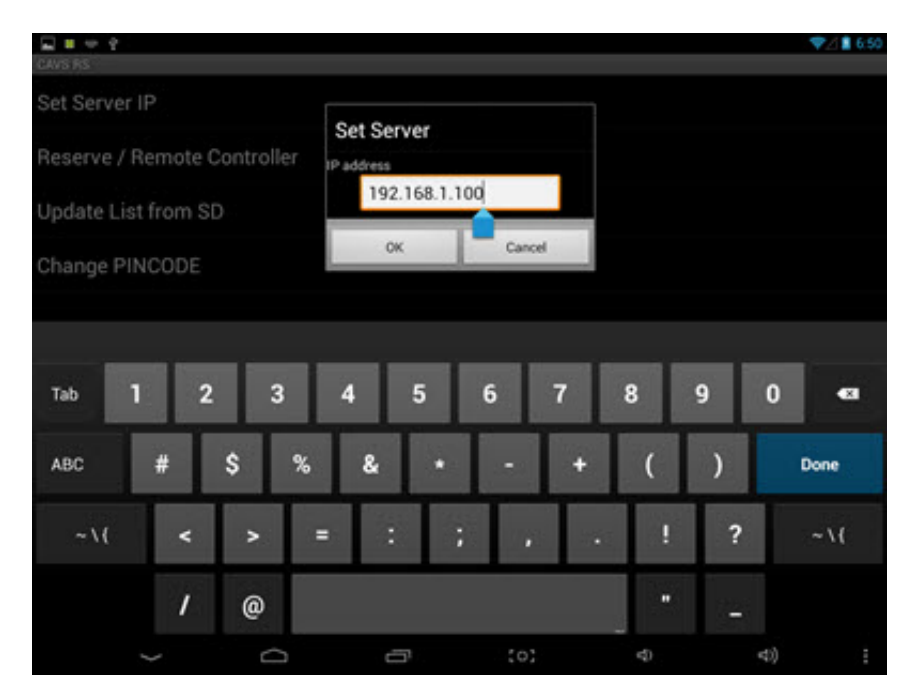

After setting the Server IP address, return to the main menu. The color of the burst on the top left corner will turn blue signaling a successful network connection. The burst will then turn to green when importing the song list is completed and the E-Songbook is ready for use.

### **2.2 Reserve / Remote Controller**

In the Settings, tap on the Reserve / Remote Controller and the following pop-up will appear. Select from the three levels of controls that can be permitted in the E-Songbook.

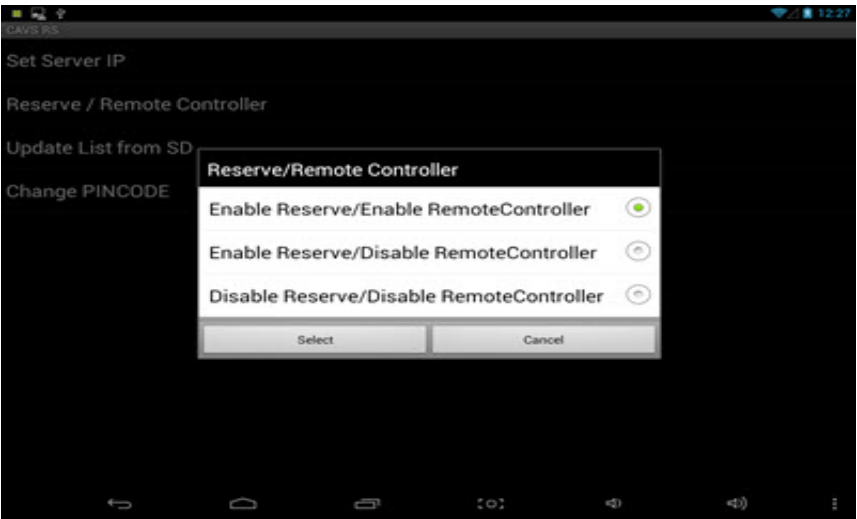

The choice of Enable Reserve / Enable Remote Controller is the most powerful one allowing the user to select, reserve, play, pause, stop, next, and cancel the songs. The least powerful choice to select Disable Reserve / Disable Remote Controller which will allow the user only to view the song list. Note that the level of controls chosen is subject to the level of controls assigned by the CAVS RS II Server program to all E-Songbooks.

#### **2.3 Update List from SD**

This section is described in Section "How to use E-Songbook without CAVS RS II Server program".

### **2.4 Change PINCODE**

In the Settings, tap on the Change PINCODE and the following pop-up will appear. The PINCODE is for the security of accessing the E-Songbook Settings. Change the PINCODE according to the instruction given on the screen.

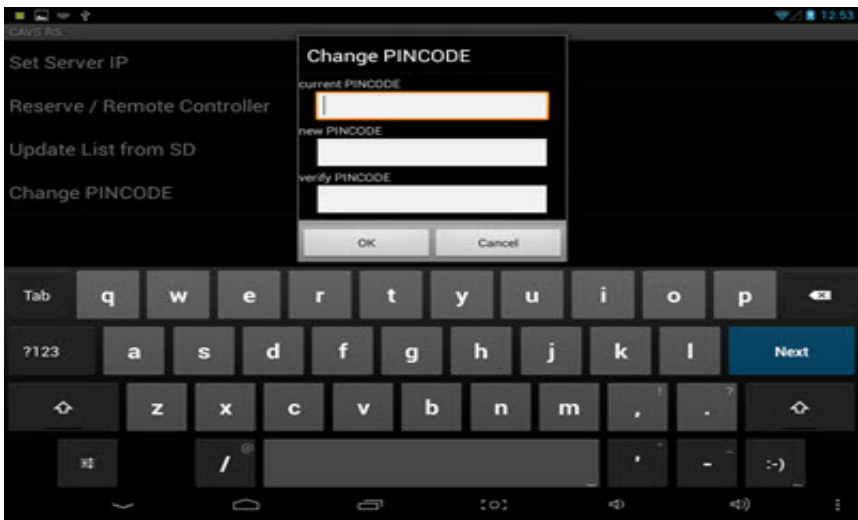

The new PINCODE will need to be inputted when accessing the Settings from the next time.

#### **3. Song Book**

Tap on the Song Book.

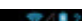

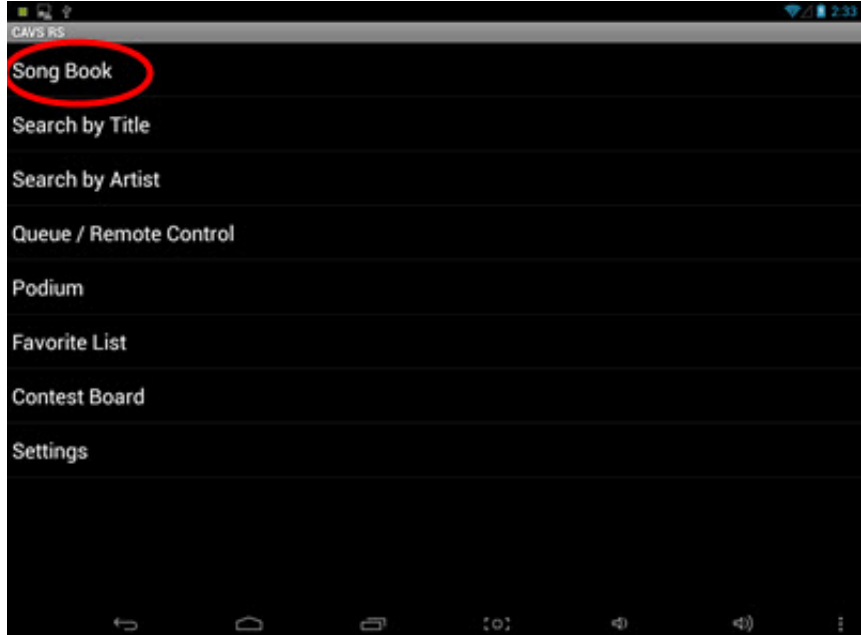

The song list, sorted in title by default, will appear. You can tap on the Index, Title, or Artist button to re-sort.

You can scroll the song list with your fingertips or use the yellow scroll bar on the right side to move instantly to any page.

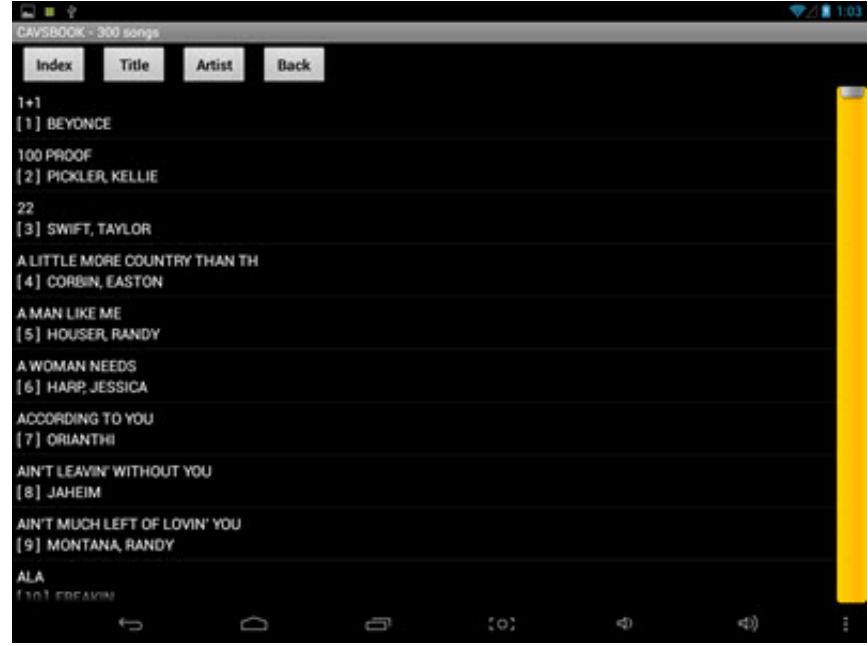

Tab on a song and the following popup will appear. Use the on-screen keyboard to type in the customer name, or press the down arrow button to lower the keyboard. You can also preset the key and tempo levels of the song being reserved.

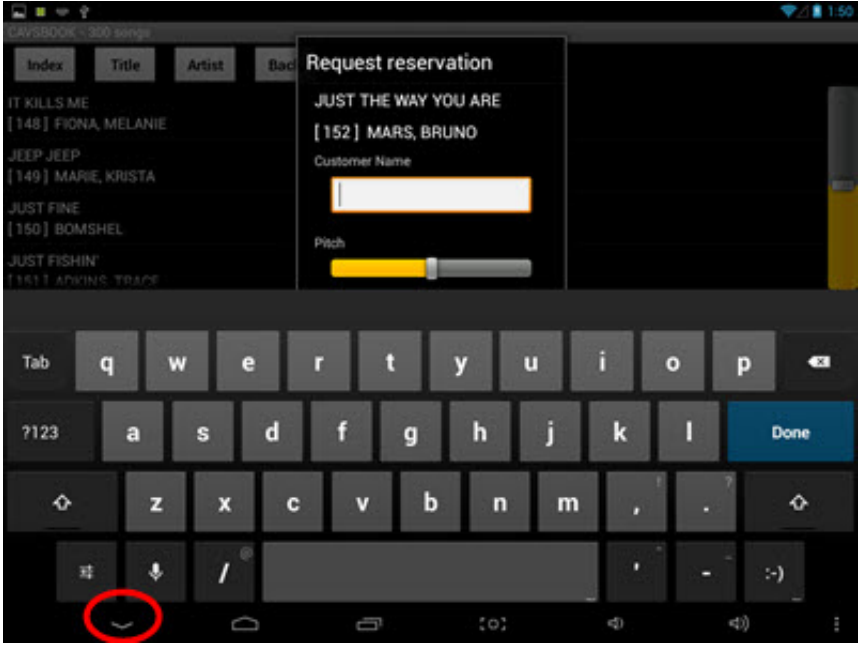

Press the Reserve to reserve the song to the Queue. Press the Add Fav button to add the song to your Favorite List, or press the Cancel to return. For more details on the Favorite List, please go to Section 8 below.

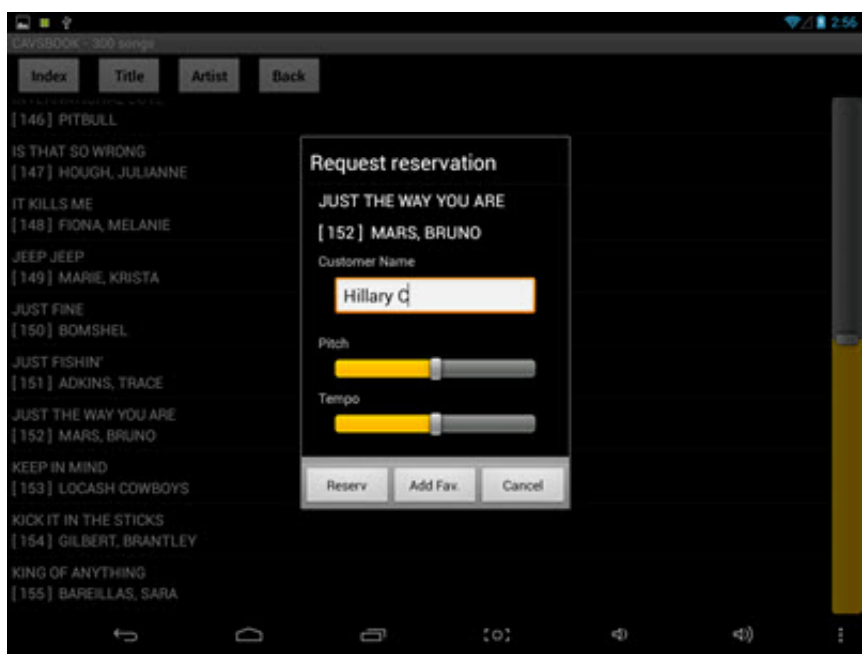

## **3. Search by Title**

Tap on the Search by Title.

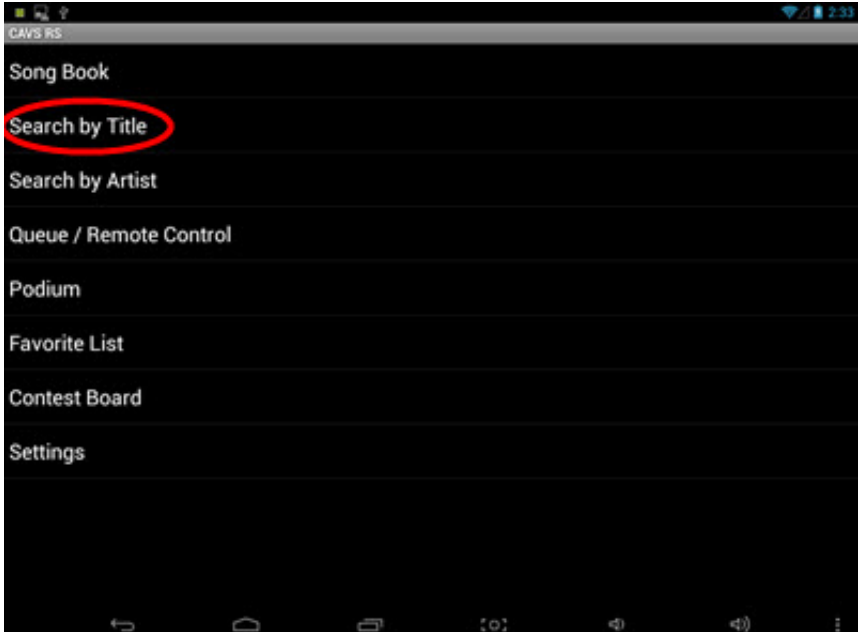

A search window will appear as below. Type in the word you wish to search. Note that any part of the word can be searched. Press Go.

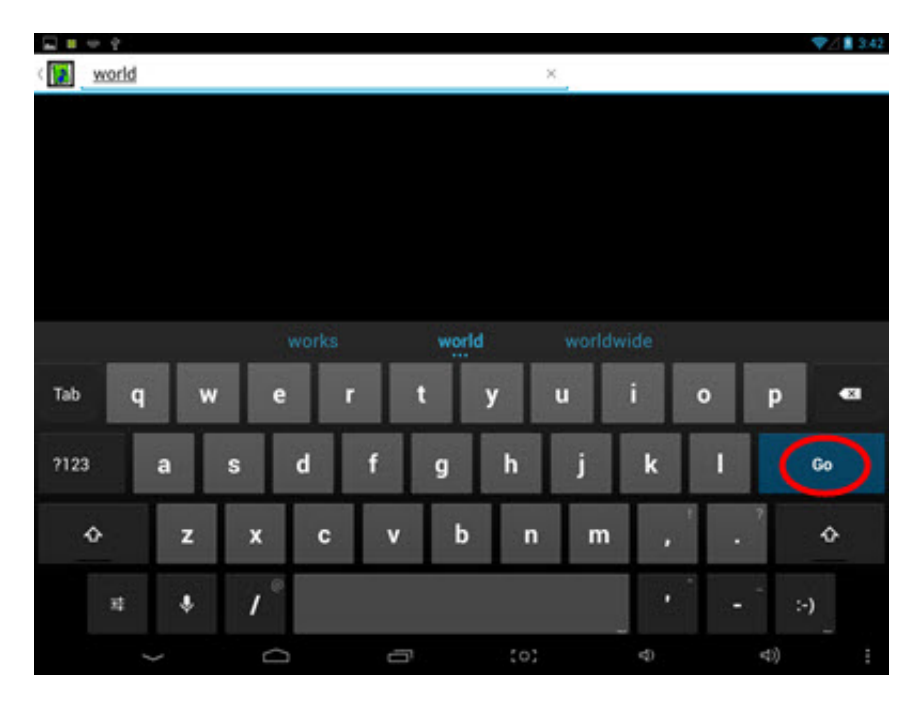

Songs with matching titles will appear. Press the Index, Title, or Artist button to re-sort the list. From this window, you can tap on a song to reserve, add to a Favorite List, or cancel to return. The details are exactly same as in Section 2 above.

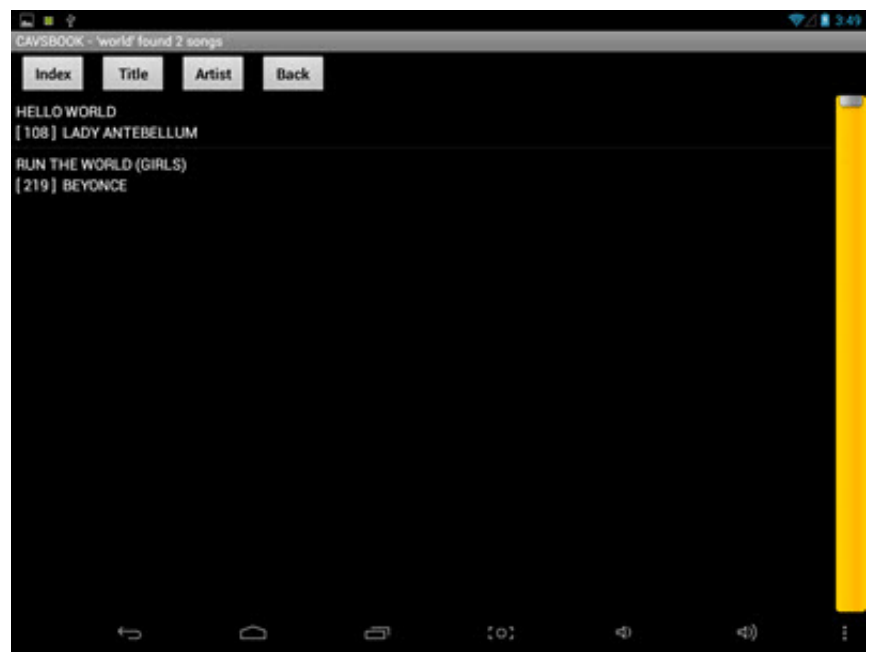

## **4. Search by Artist**

Tap on the Search by Artist.

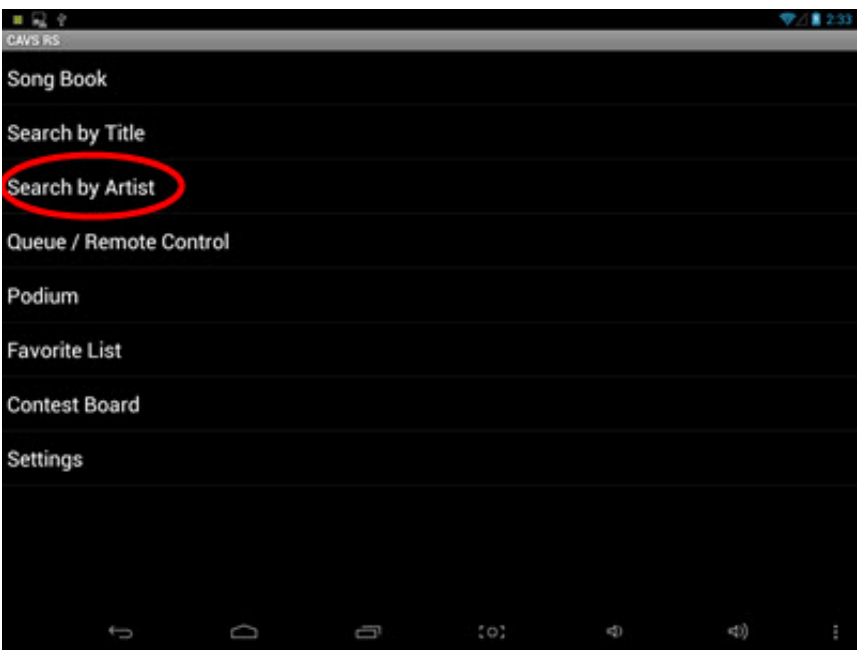

A search window will appear as below. Type in the word you wish to search. Note that any part of the word can be searched. Press Go.

 $\Box$  is  $\leftrightarrow$   $\Diamond$ ▼ / ■ 3.59 **a** jason Tab ū ø Ġ ō D ?123 k  $60^{\circ}$  $\mathbf d$ ſ g h a s ľ ¢  $\ddot{\mathbf{c}}$ z b  $\overline{ }$  $\mathbf{m}$ x  $\epsilon$  $\overline{\mathbf{z}}$  $\bullet$ S) Ō Ċ 4Ú)

Songs with matching artists will appear. Press the Index, Title, or Artist button to re-sort the list. From this window, you can tap on a song to reserve, add to a Favorite List, or cancel to return. The details are exactly same as in Section 2 above.

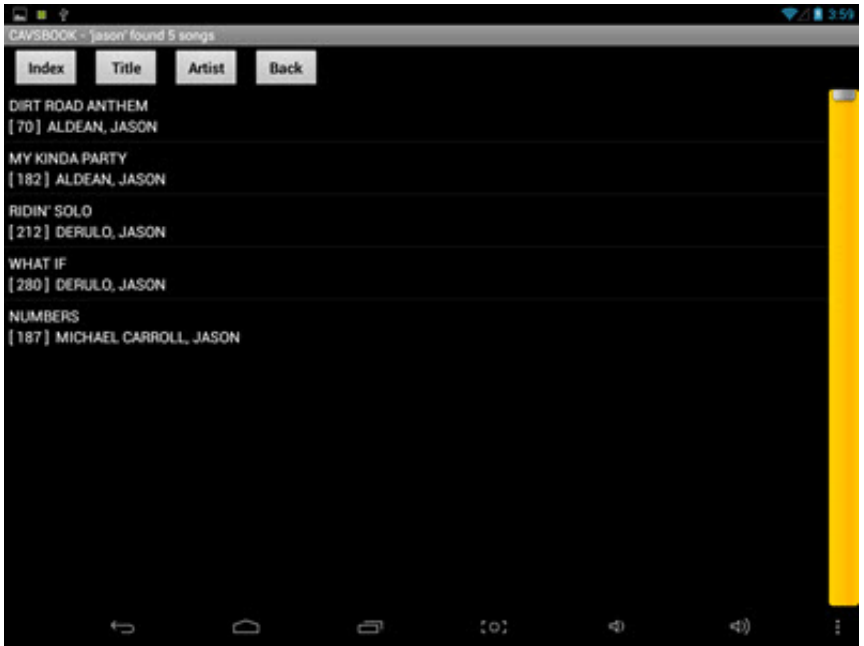

#### **6. Queue / Remote Control**

This section will change depending on the privilege settings made in Section 2. Settings above. For the case of Enable Reserve / Enable Remote Controller, you will see the following menu.

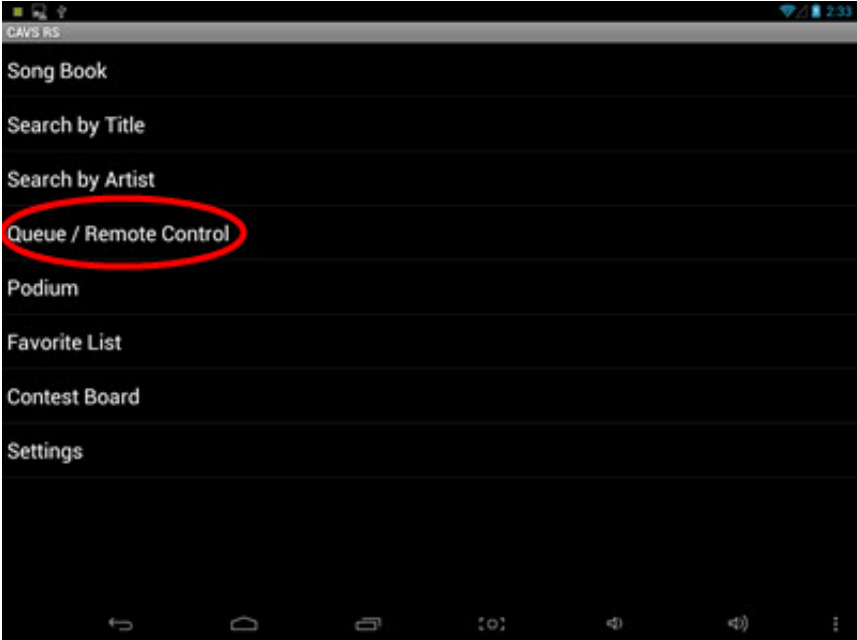

Tab on the Queue / Remote Control for the following popup. The Queue window in blue will show the list of reserved songs. Using the buttons, you can select, reserve, play, pause, stop, next and cancel the songs

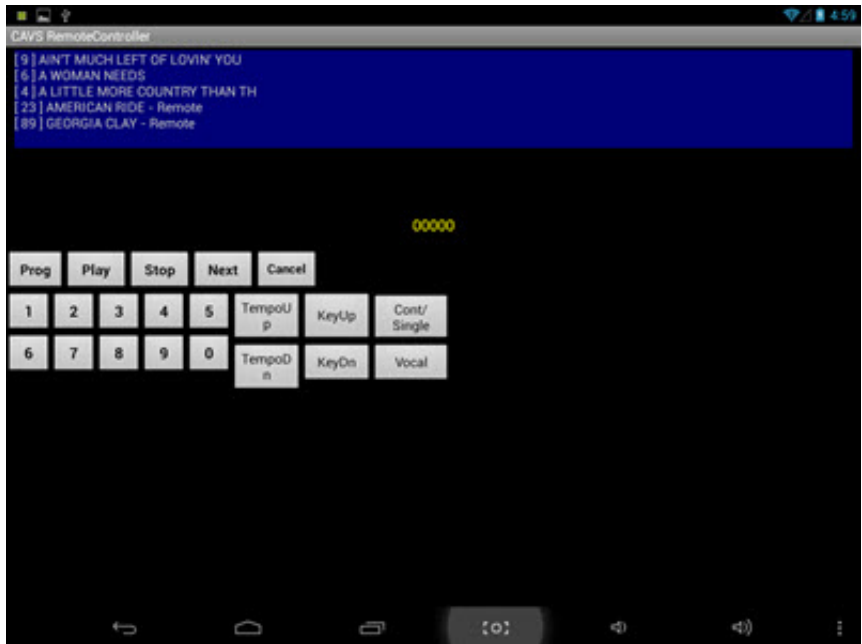

- View the reserved songs in Queue
- Select a song using the numeric buttons (for example, 12345)
- Reserve (Prog)
- Play
- Stop
- Play the next song in Queue (Next)
- Cancel a song in Queue Input the song number and press Cancel
- Pitch control
- Tempo control
- Continuous / Single play mode
- Voice cancel

For the case of Disable Remote Controller, the menu will show only the Queue as follows. Tab on the Queue for the list of reserved songs.

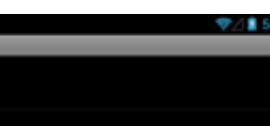

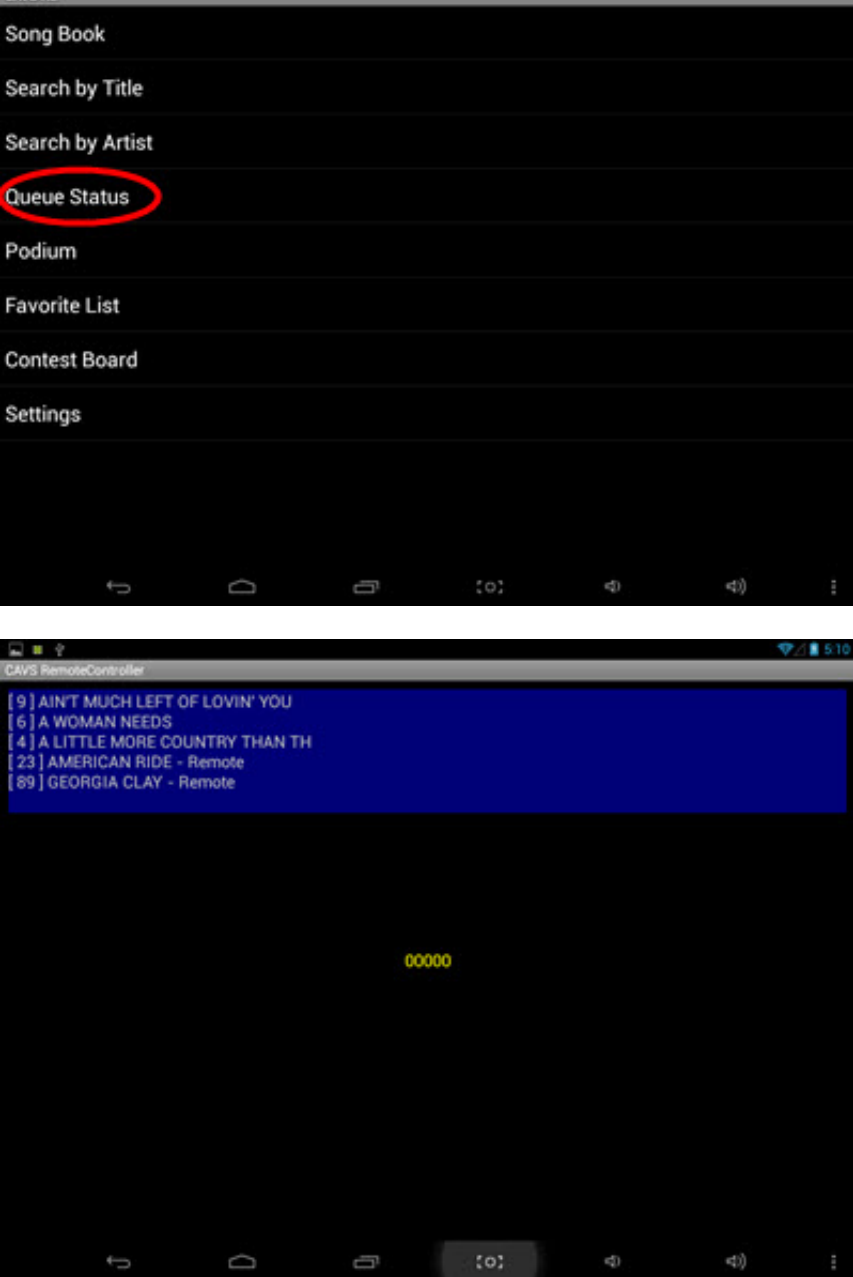

## **7. Podium**

The Podium by factory default is disabled. Here we describe its features and if you wish to use the features, please contact techsupport@cavsusa.net or call 15627771845. Tap on the Podium in the main menu.

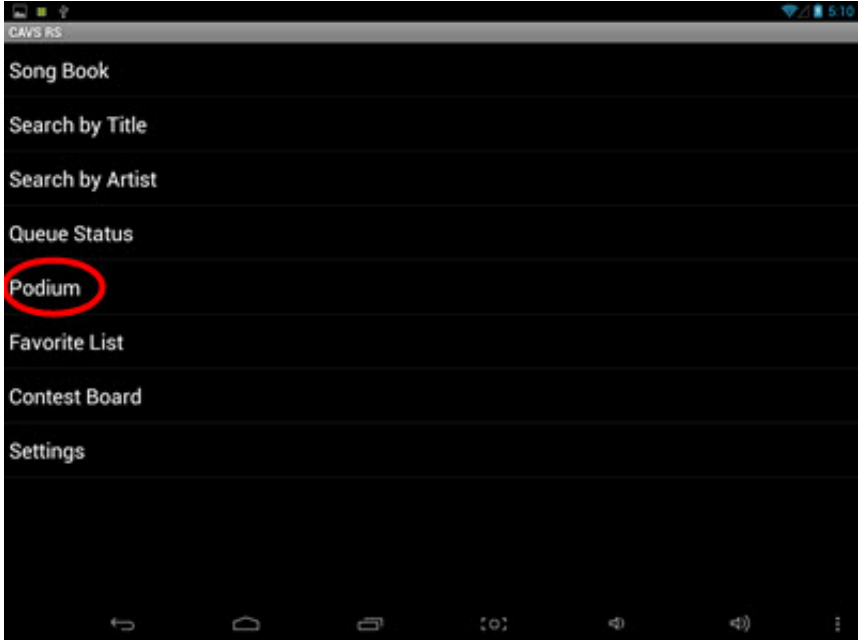

The Podium screen is designed for the customers coming up to the stage to sing. As they come up, the Podium screen lets the customers check the song in queue, get ready, and hit the START button to begin the song. It is an added convenience you can provide to the customer when running a karaoke show.

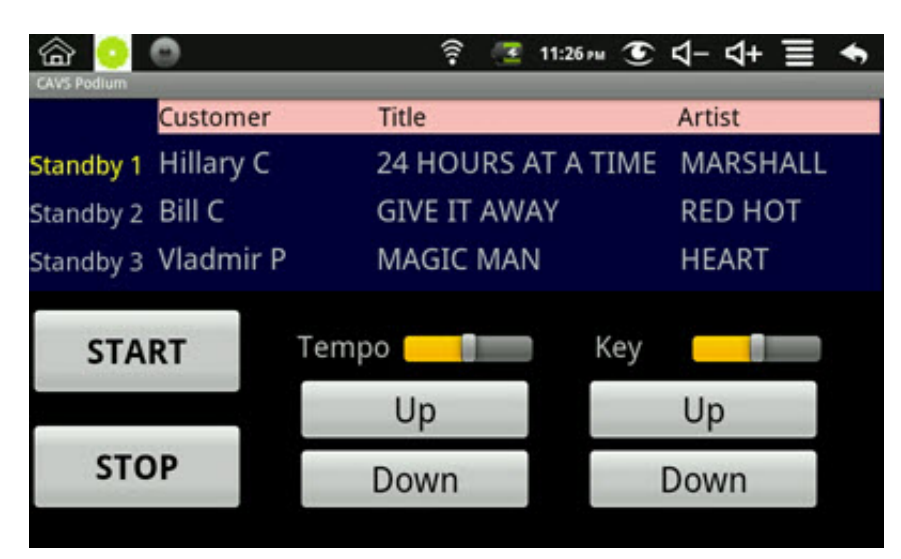

The queue screen in the Podium shows the first three reserved songs along with their customer names. The Up and Down buttons preset the Key and Tempo controls. The START button begins the song, and the STOP buttons stops the song.

## **8. Favorite List**

Tap on the Favorite List.

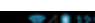

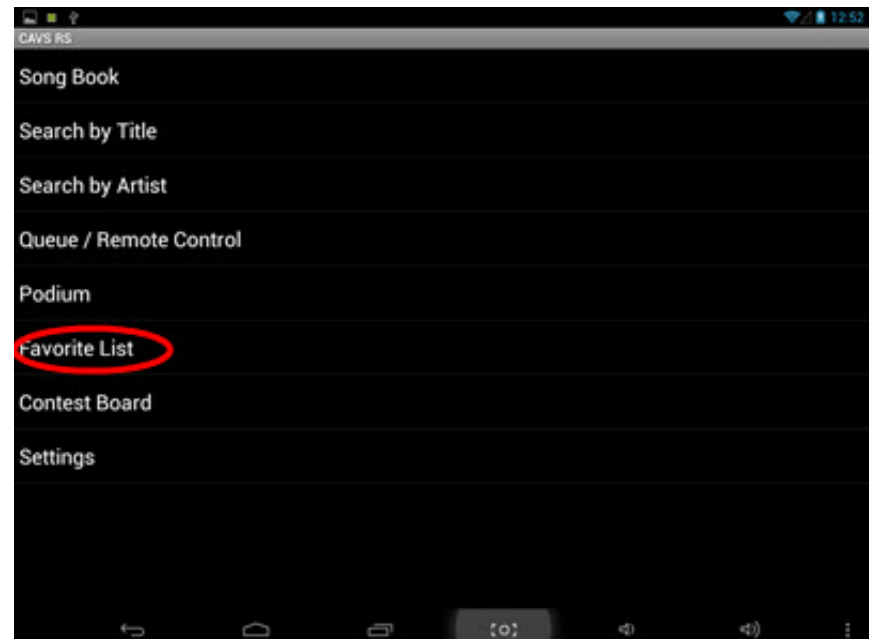

Press Load and a popup window will appear asking for an account name. Type in an account name.

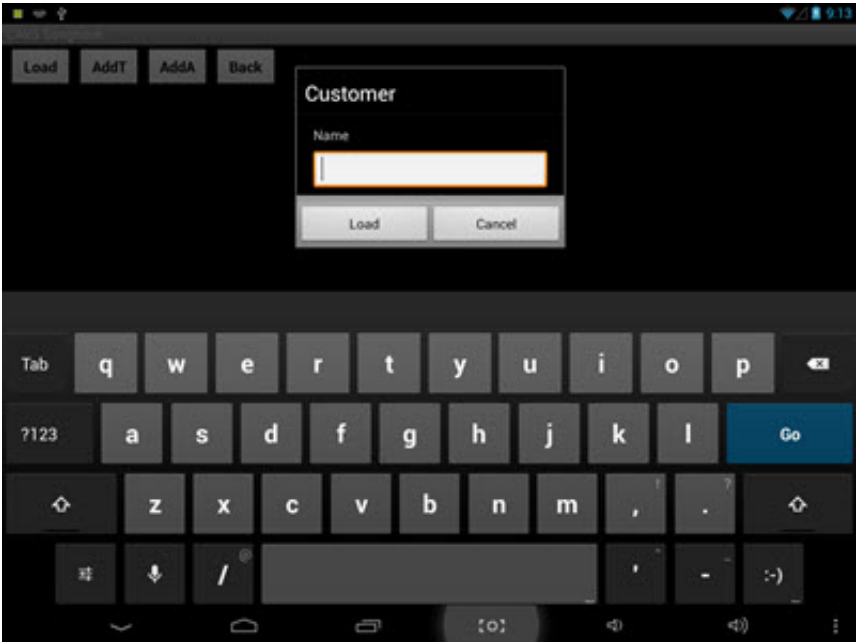

If the account name exists, it will open the account displaying the list of the favorite songs inside. If the account name does not exist, you will be asked to create the account as new.

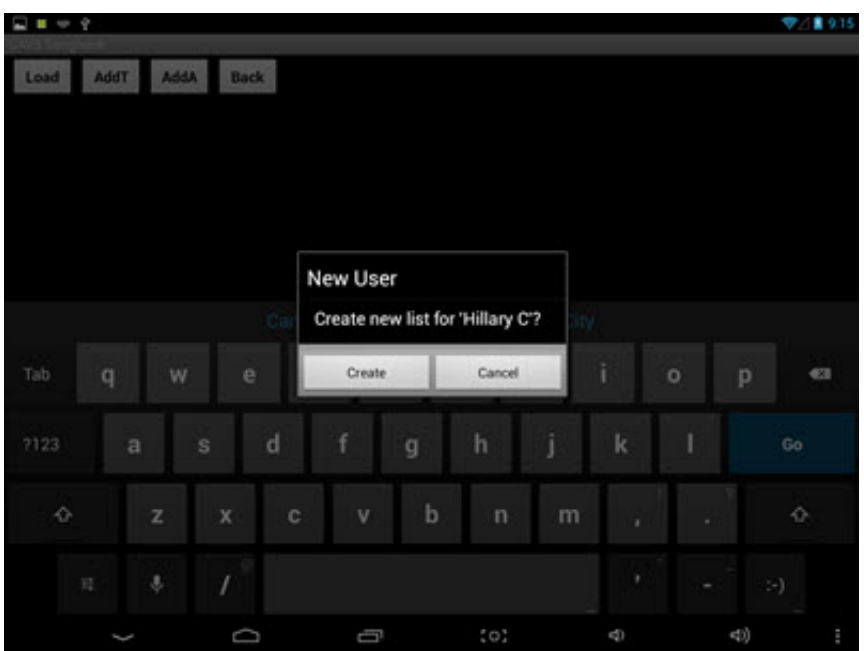

Once an account is open, press AddT button to find songs by title or AddA button to find by artist. Here we press AddT to search by title. Type in a word or any part of the word to search for and press Search.

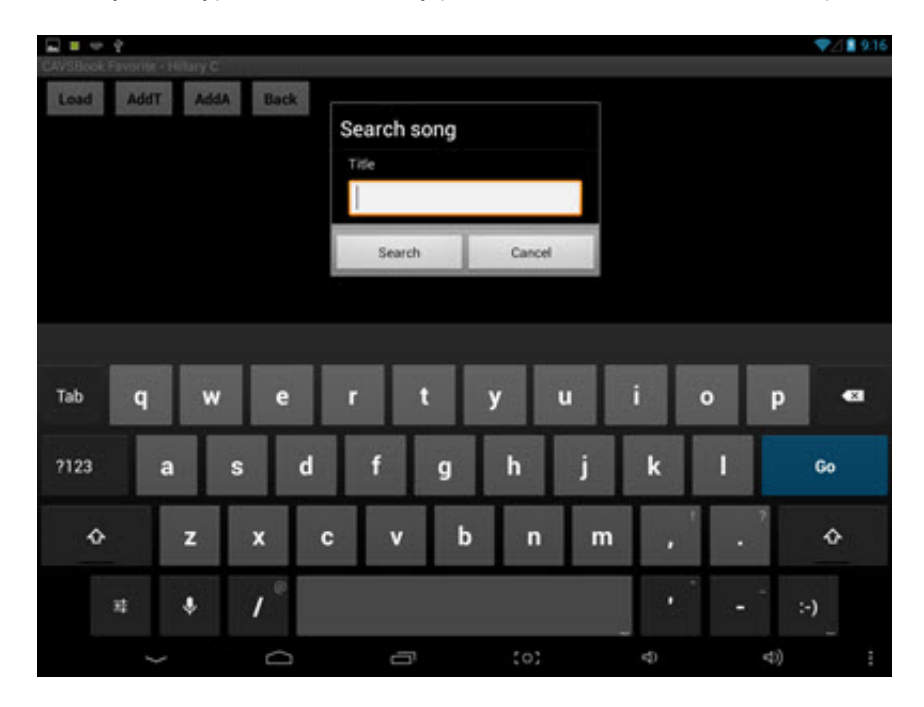

From the search result, select the songs you wish to add by placing check marks. You can select multiple songs. Press Add.

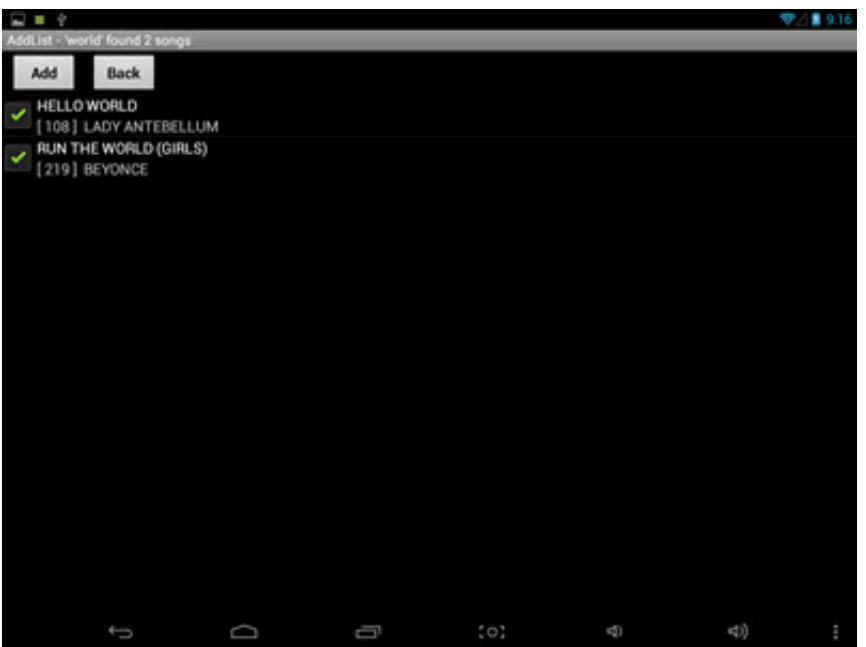

When asked to confirm, press Add.

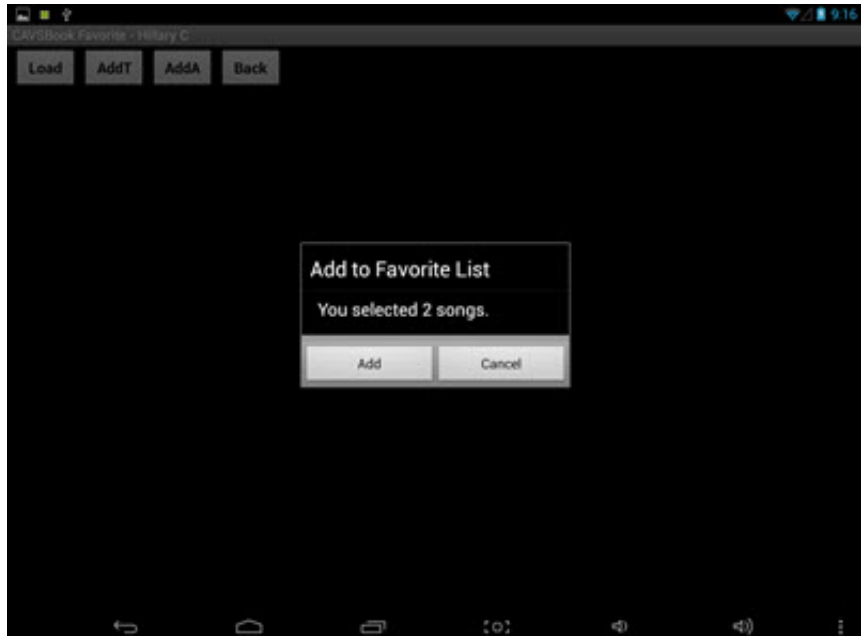

The added songs are shown in the Favorite List.

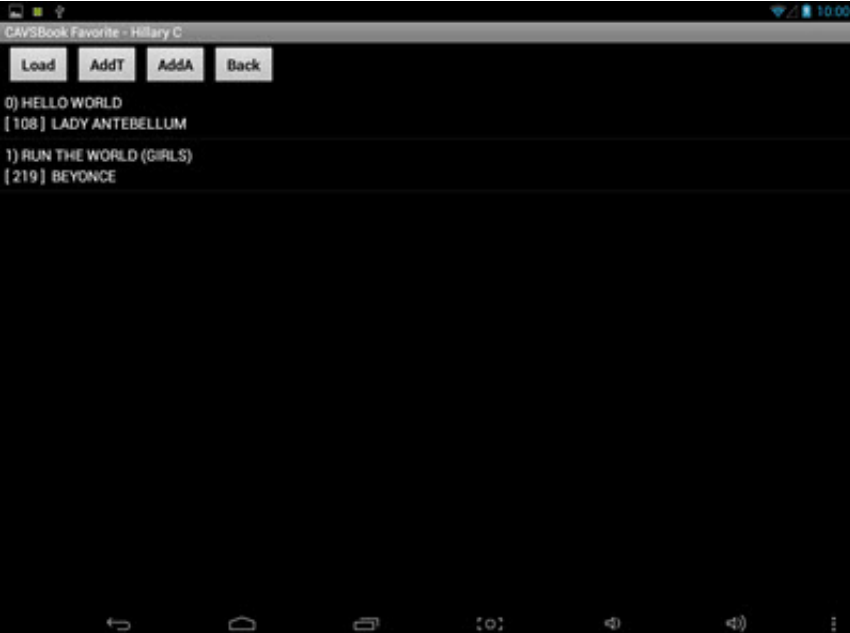

You can tap on any song to reserve in the same way as shown in Section 2. above. You can also delete the song from the Favorite List.

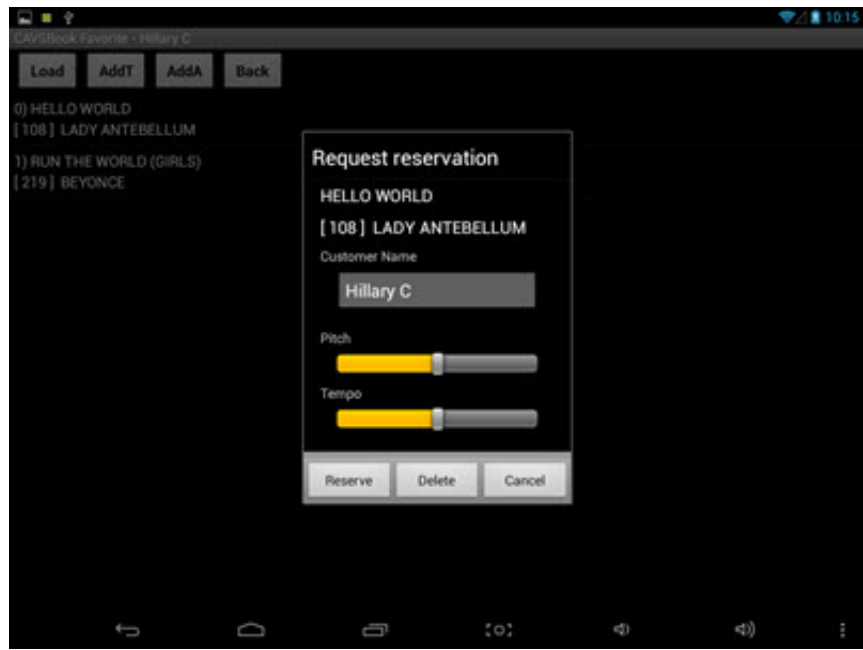

The Favorite List is stored and managed by the CAVS RS II Server program. Tap on the Favorite List inside the CAVS RS II Server program. Right click on any favorite list and select Delete to remove.

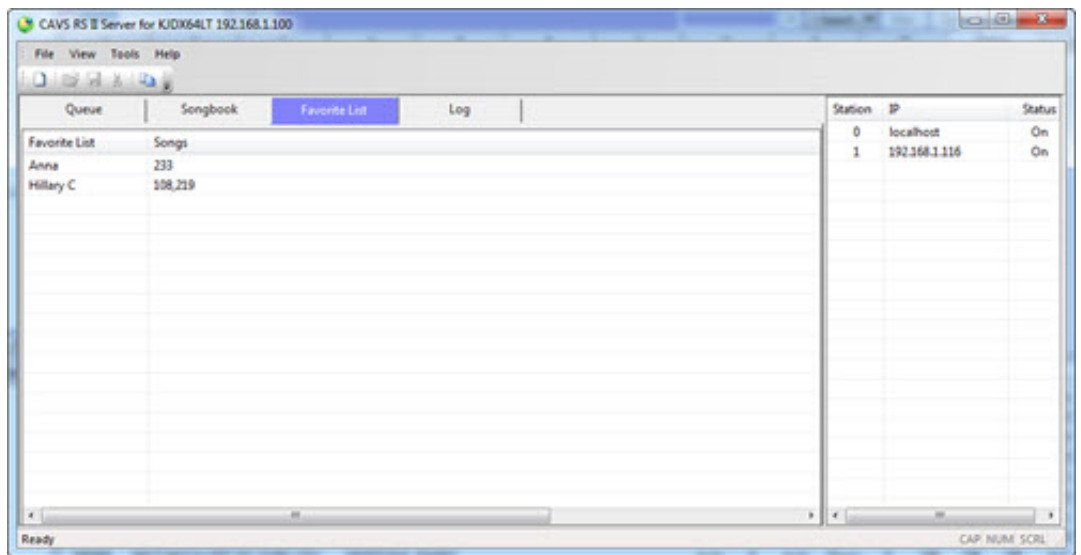

There are other ways to add songs to a Favorite List. In the song list of the Song Book, Search by Title, or Search by Artist, press on a song and select the option to add the song to a Favorite List which will show the popup below. More directly, you can press and hold on a song for the same popup below.

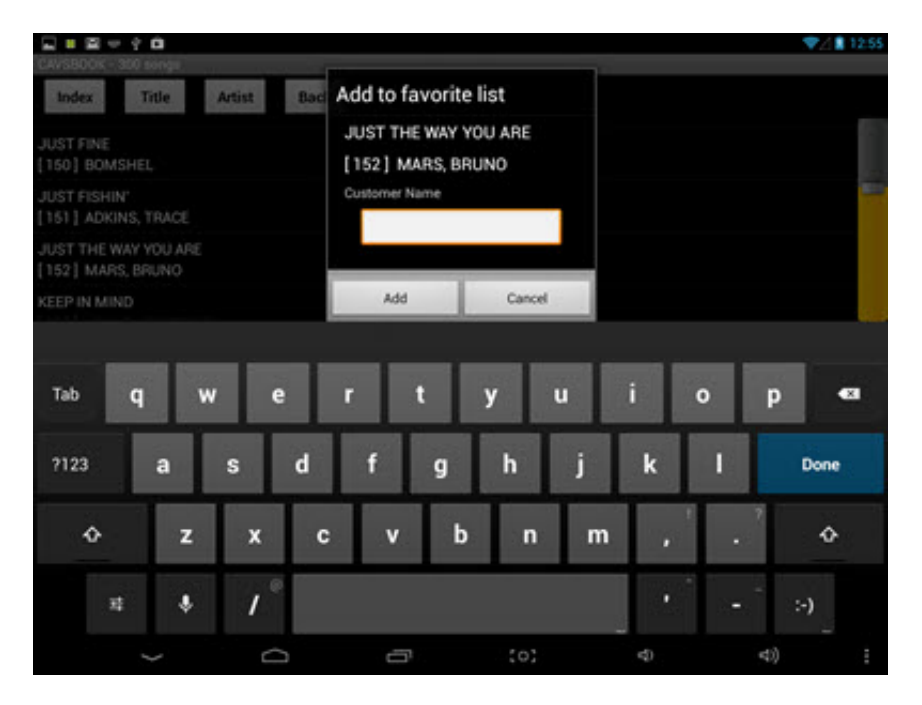

#### **9. Singing Contest**

Tap on the Contest Board.

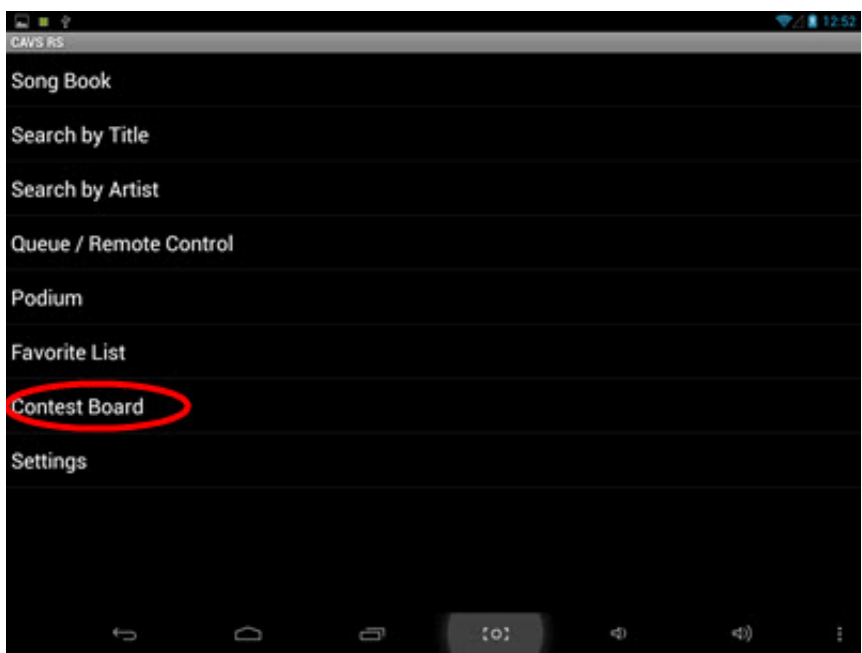

A following popup will show the simple menu for scoring. Select the score level and press the Confirm button to send. Note that your score will not be accepted until it is asked for by the CAVS RS II Server.

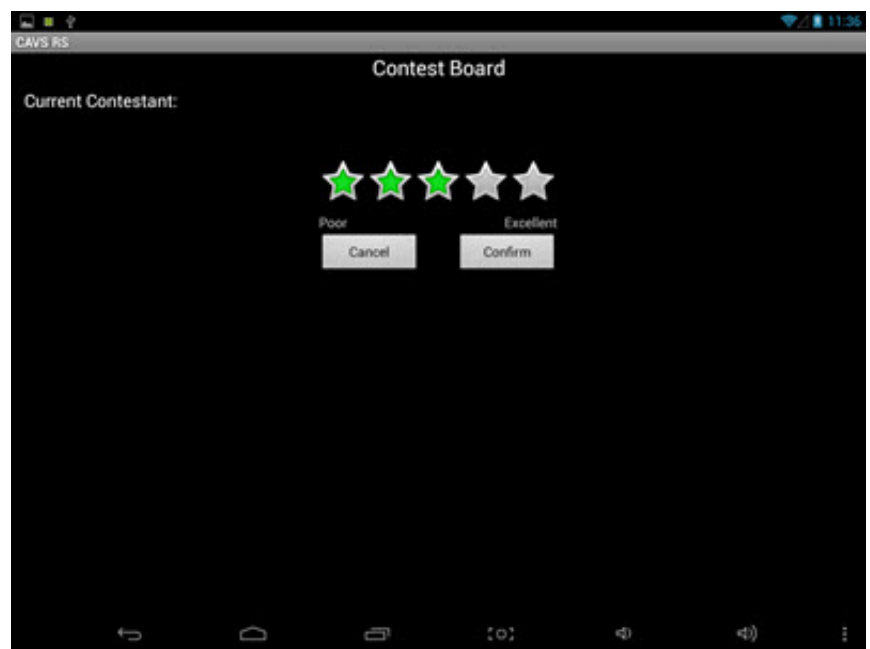

Watch the TV showing the karaoke lyrics. The "Send in Your Score" message will begin to roll across when the CAVS RS II Server is ready to accept the scores. This message will continue to roll across until the scoring period is ended.

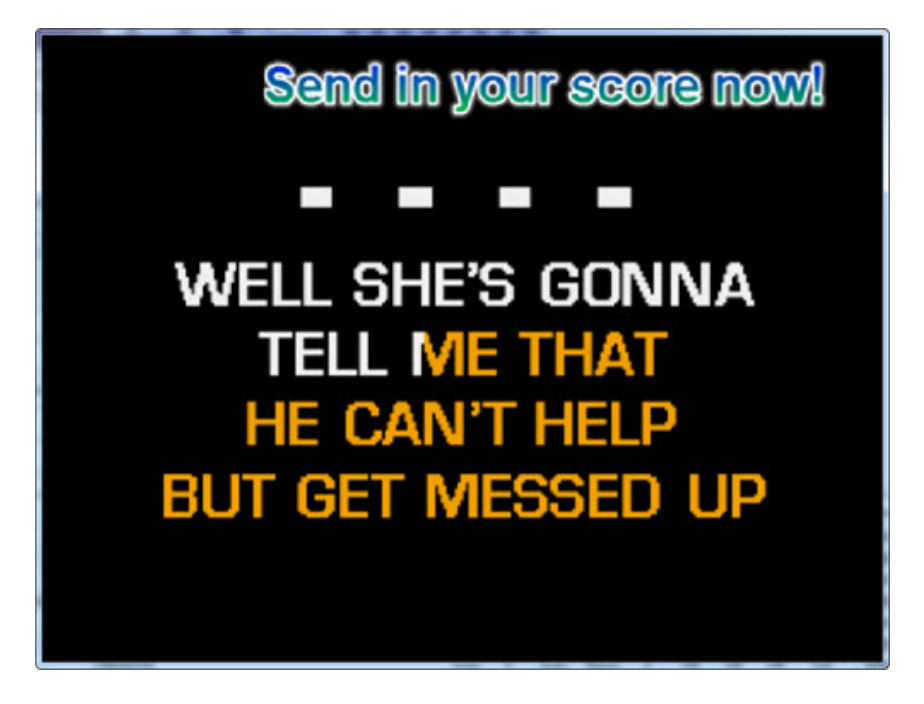

You may send in your score once or multiple times. Depending on the Settings in the CAVS Karaoke program, the multiple entries may or may not be accepted. For details on the Settings of the CAVS Karaoke program, go to PlayCDG KJ Deluxe 64 LT [program's](http://cavsusa.com/help/playcdgkjdeluxe64lt.htm) User Manual.

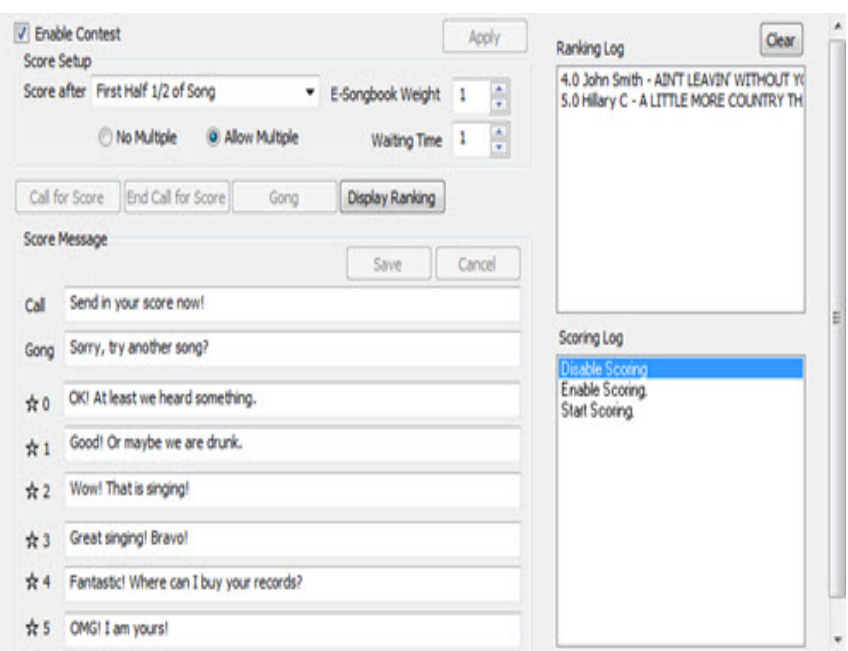

#### **How** to use E-Songbook without CAVS RS II Server program

E-Songbook can be used as a stand-alone unit without the CAVS RS II Server program (without a network connection to CAVS Karaoke player or Windows PC). In this case, you can view the song list and scroll, sort, and search the songs.

To import the song list, follow the instruction below.

- Create a song list (.txt file) in the format shown below.
- Name the song list (.txt file) as cavsbook.txt.
- Copy the cavsbook.txt to root folder of CAVS RS II app in micro SD card and insert the micro SD card into the E-Songbook.

Next go to the Settings of the CAVS RS II App. After inputting the PINCODE to enter, select the Update List from SD. The song list in the micro SD card will begin loading into the E-Songbook.

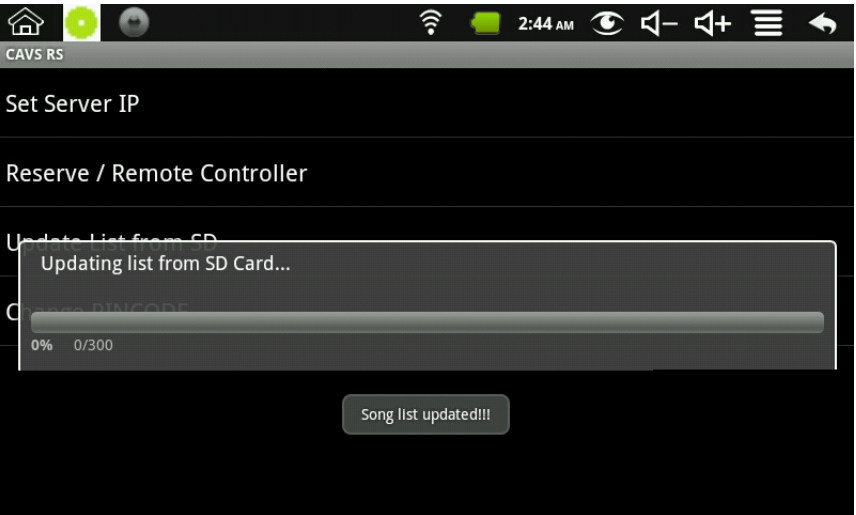

The required format of the song list that can be imported through the SD card is as follows:

- The first field is the index number followed by the pipe "|" sign.
- The pipe "|" sign is inserted by typing Shift-\.
- The second field is the title followed by another pipe "|" sign.
- The third field is the artist name followed by Enter for the next line.
- When saving the song list as a text (txt) file, be sure to select UTF-8 as the Encoding format.

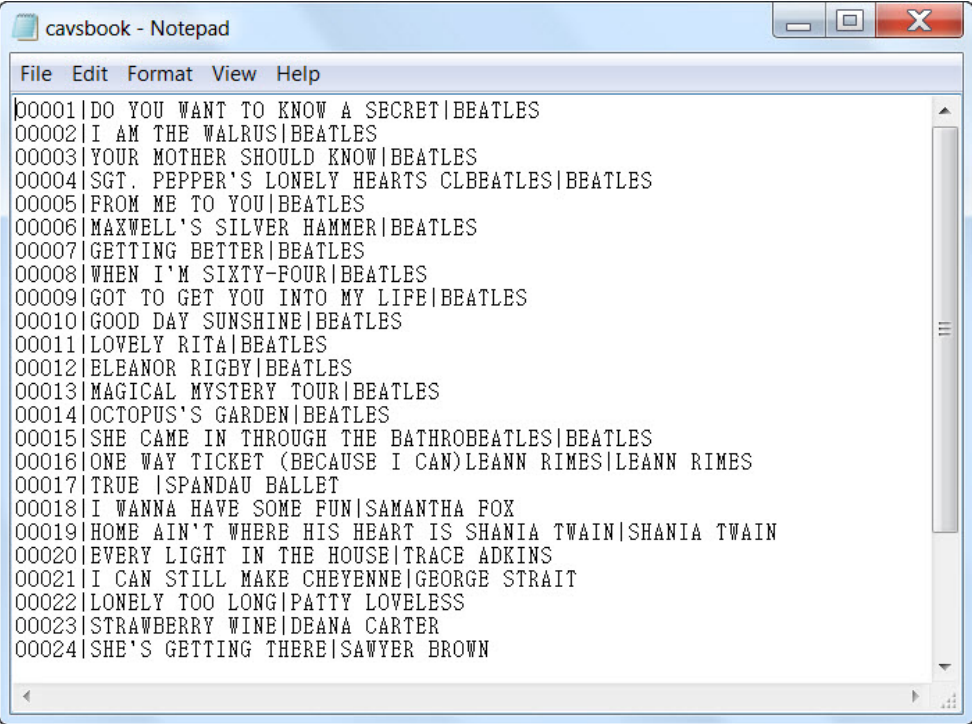

A song list in various international languages can also be imported in the following format:

# Multi-language song list

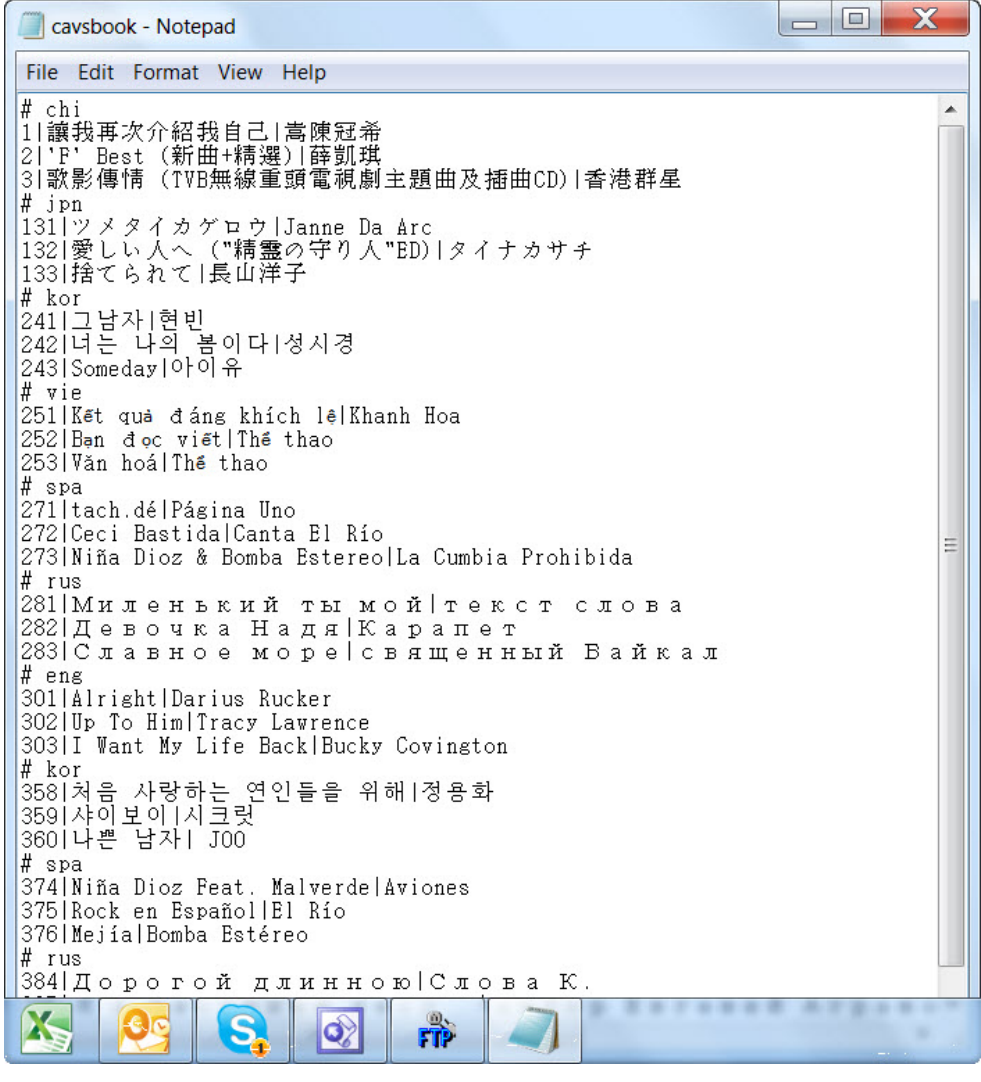

# Each language is denoted by following abbreviations:

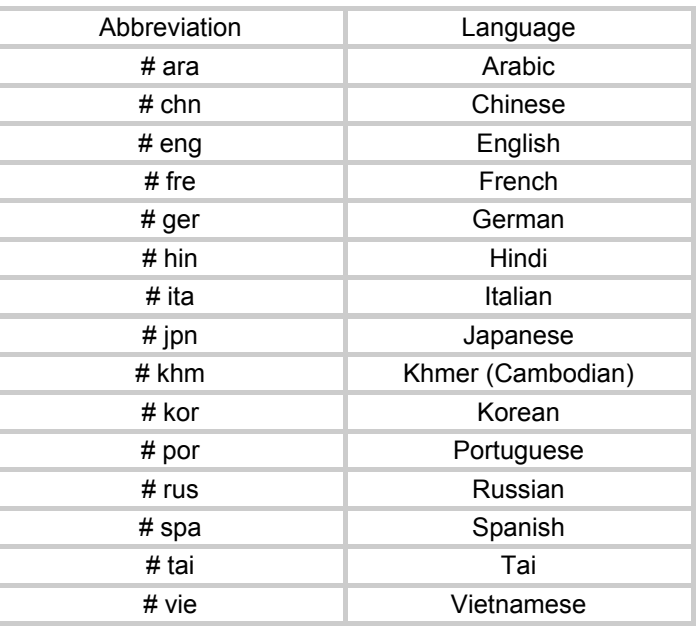

Note that there can be more than one cluster of songs of same languages (in the example, there are two clusters of songs of Spanish, Russian, and Korean languages). In such cases, CAVS RS II Server program will automatically combine the clusters into one group per each language.

**END**